DDDDDDD

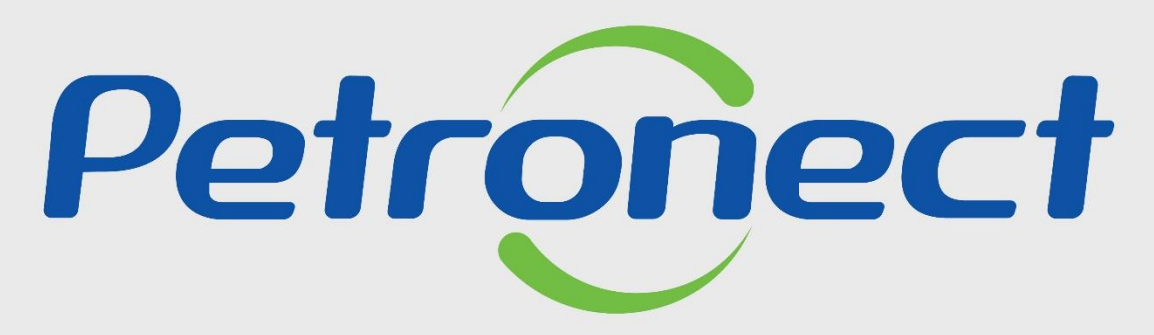

QUANDO CRIAMOS UMA BOA MARCA **ABRIMOS UM PORTAL PARA O FUTURO** 

**DECLÍNIO DE PROPOSTA**

#### **Objetivo**

Este tópico possibilita que o fornecedor realize o declínio. O declínio varia conforme o critério de julgamento da oportunidade, sendo assim, ele pode ser:

- **Declínio Total:** pode ser realizado em todos os tipos de oportunidade, independente do critério;
- **Declínio por Item:** pode ser realizado nas oportunidades com critério de julgamento por item;
- **Declínio por Lote:** pode ser realizado nas oportunidades com o critério de julgamento por lote.

Para Oportunidades Públicas **não é necessário declinar**, pois para este tipo de oportunidade o usuário fornecedor **deverá manifestar interesse para participar**. Caso tenha **manifestado interesse e desista** de participar, o **declínio deverá ser realizado**.

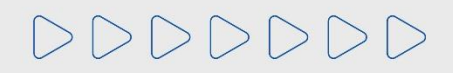

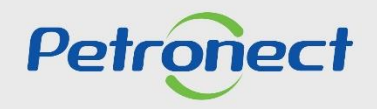

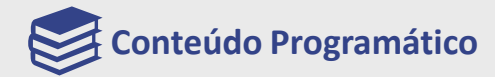

## **1. Declínio Total da Oportunidade**

**2. Declínio de Participação por Item**

**3. Declínio de Participação por Lote**

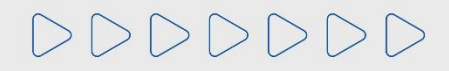

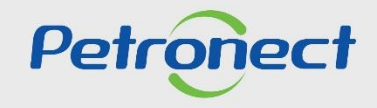

DDDDDDD

#### **1. Declínio Total da Oportunidade**

Para declinar sua participação numa oportunidade clique no ícone  $\sqrt{2}$ .

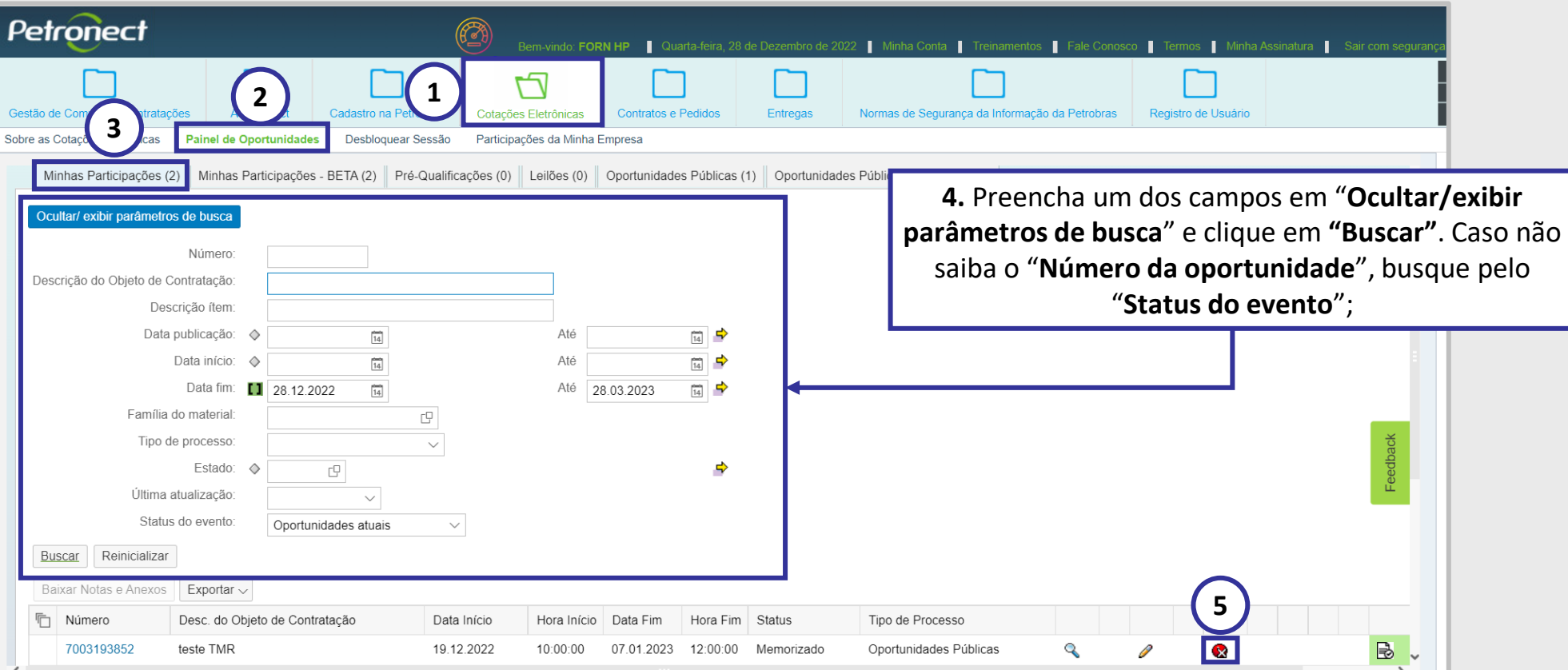

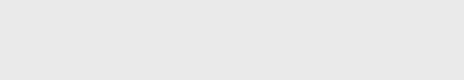

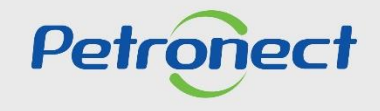

#### **1. Declínio Total da Oportunidade**

Caso já tenha enviado sua proposta e deseja cancelar o envio, clique no ícone "  $\gg$  " para acessar internamente a oportunidade e após clique no botão "**Declinar**".

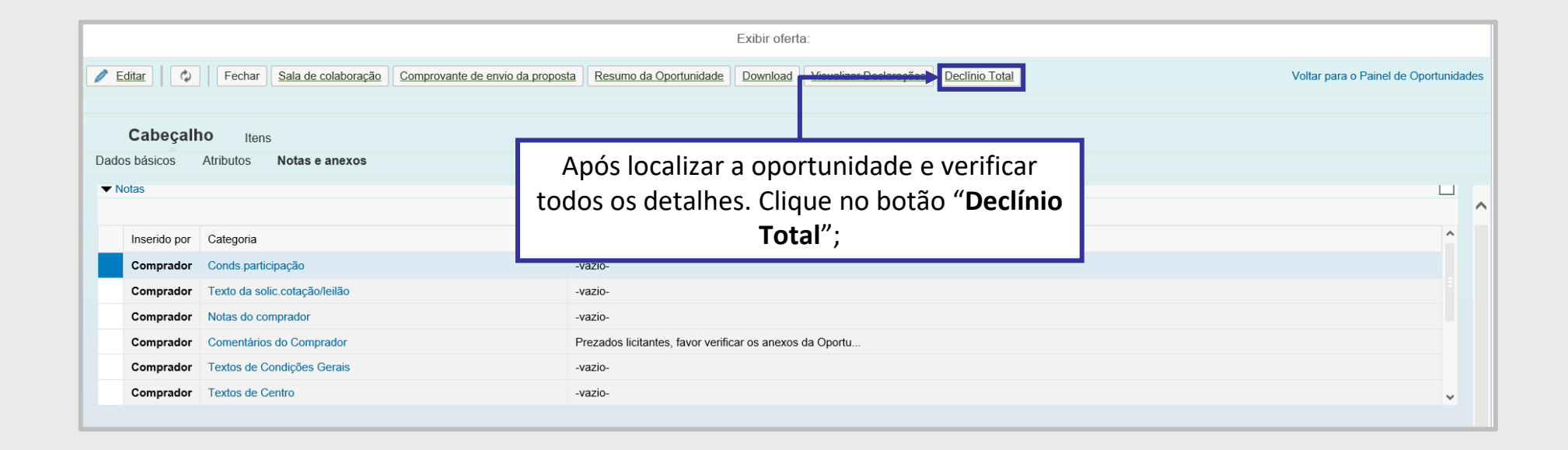

**Importante**: O declínio só poderá ser realizado enquanto a oportunidade estiver aberta para propostas, ou seja, não tenha atingido a data/hora fim.

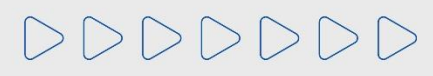

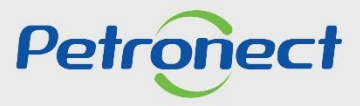

#### **1. Declínio Total da Oportunidade**

Após clicar no botão ou no ícone de declínio, será necessário o preenchimento da justificativa do declínio.

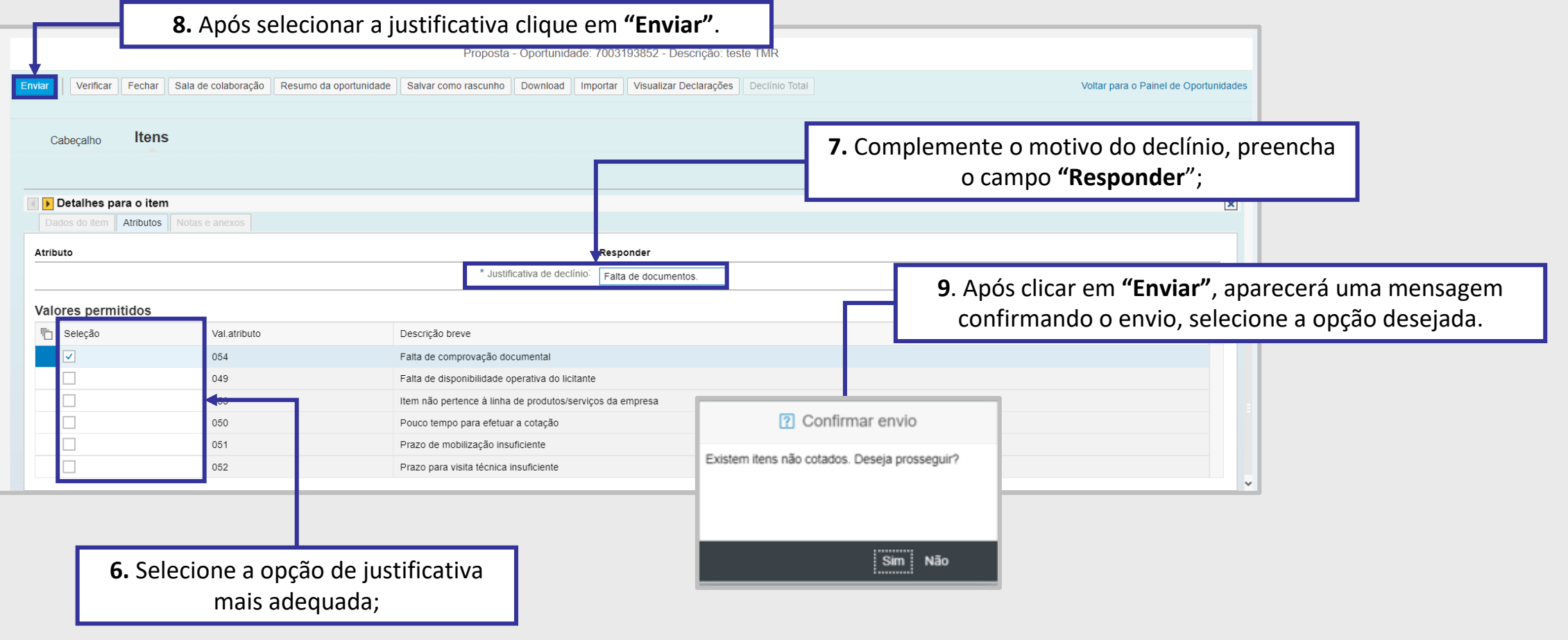

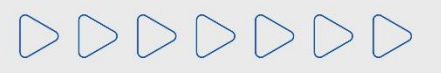

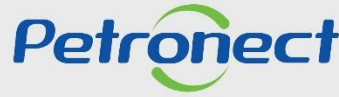

# TREINAMENTO ONLINE PARA FORNECEDORES - OPORTUNIDADES NÃO PÚBLICAS

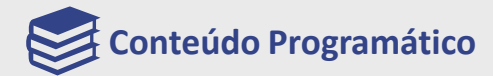

**1. Declínio Total da Oportunidade**

**2. Declínio de Participação por Item**

**3. Declínio de Participação por Lote**

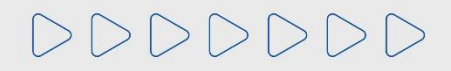

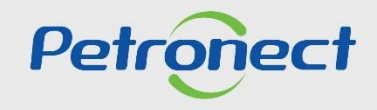

#### **2. Declínio de Participação por Item**

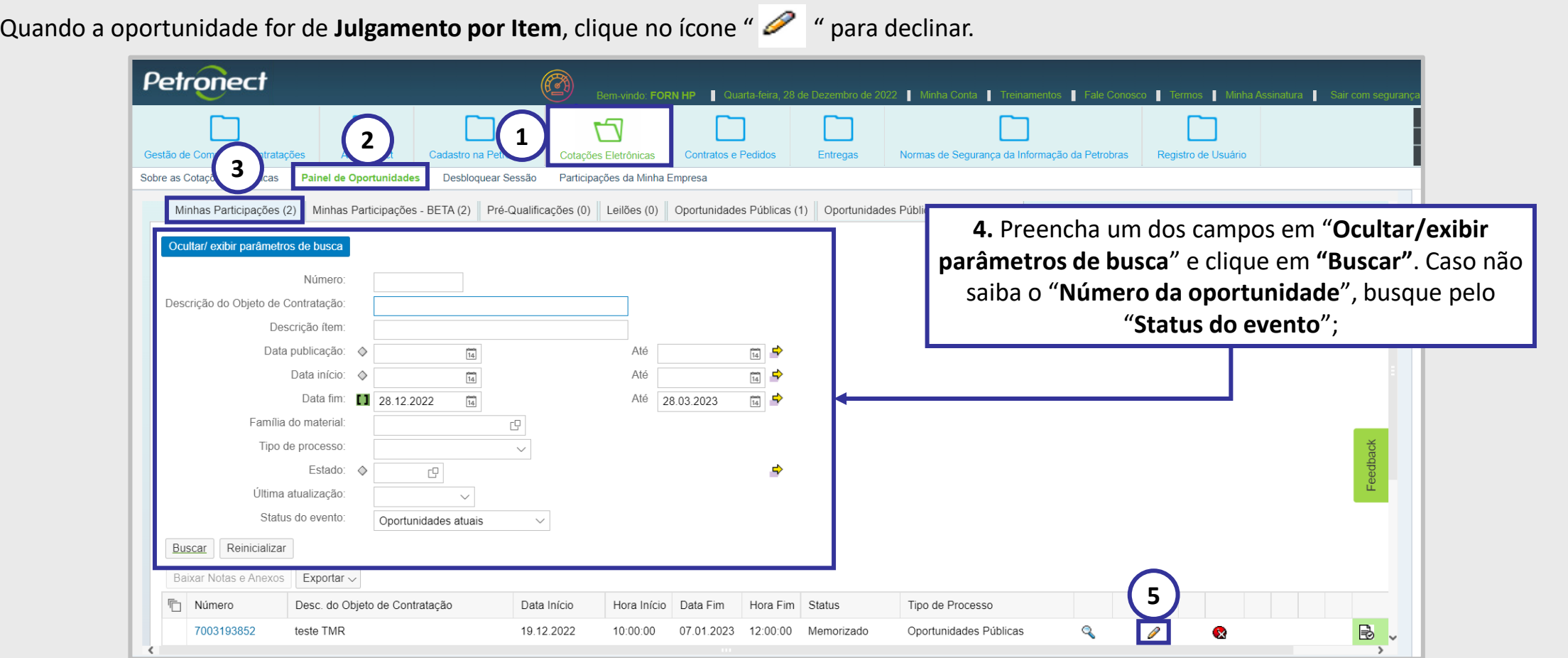

**Importante:** O critério de julgamento por item permite que o fornecedor cote os itens desejados e decline os itens que não tiver interesse.

# DDDDDDD

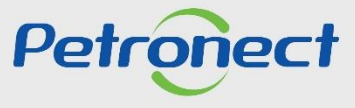

#### **2. Declínio de Participação por Item**

Após clicar no ícone de edição da oportunidade, acesse a aba "**Itens**" e preencha os dados da sua cotação normalmente para os itens que deseja precificar. Para os demais itens utilize a opção de declínio localizada no próprio item.

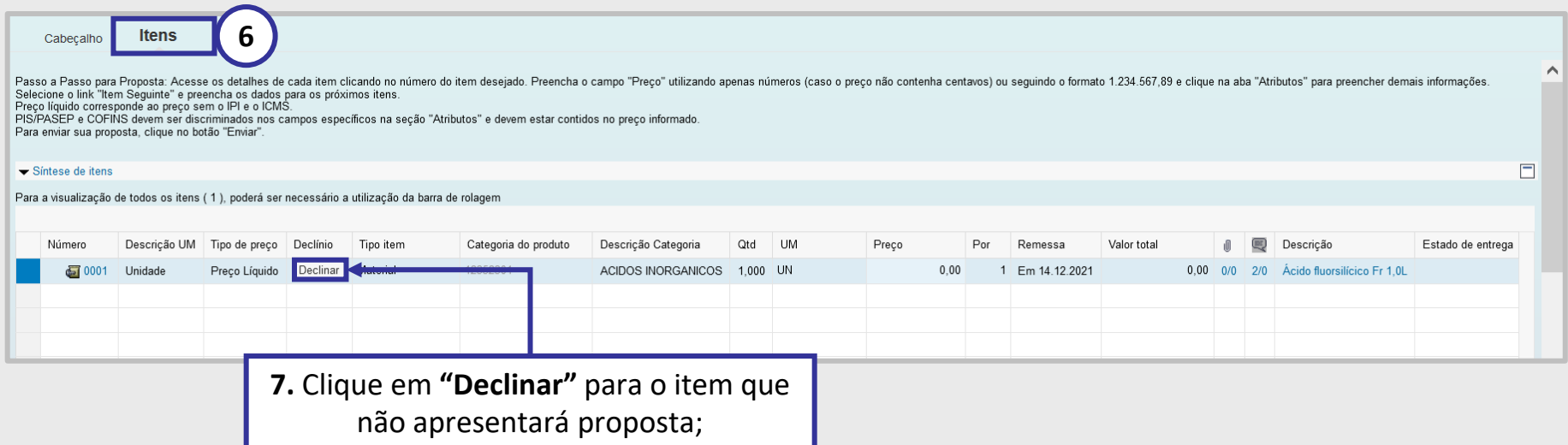

Quando um item é declinado, automaticamente o rótulo do botão "**Declinar**" muda para "**Cotar**" e o campo de preço para cotação do item é desabilitado.

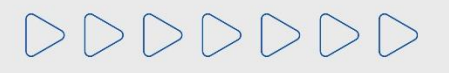

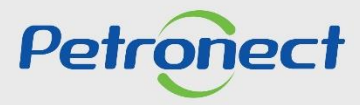

#### **2. Declínio de Participação por Item**

Após clicar no botão "**Declinar**", será aberta uma nova tela para que seja informada a justificativa de declínio.

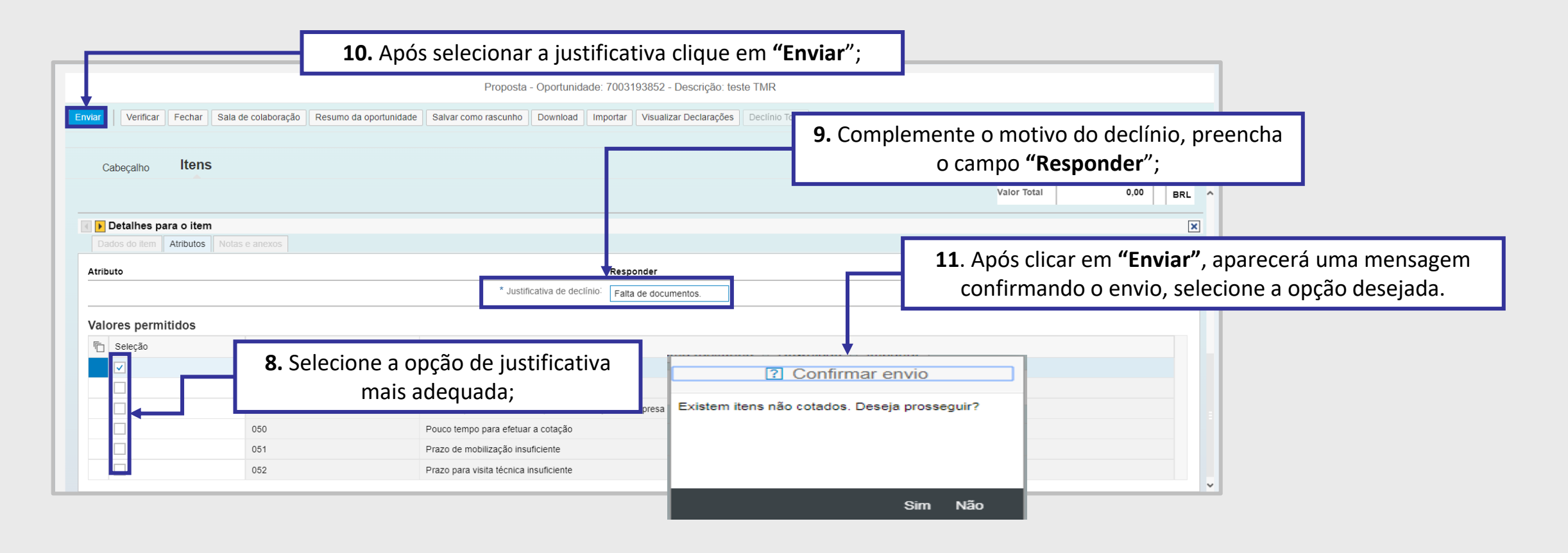

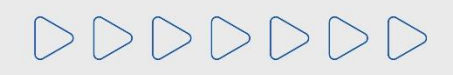

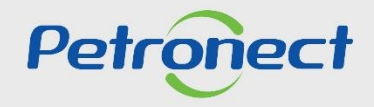

# TREINAMENTO ONLINE PARA FORNECEDORES - OPORTUNIDADES NÃO PÚBLICAS

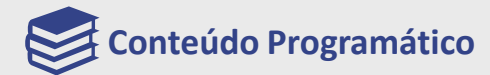

**1. Declínio Total da Oportunidade**

**2. Declínio de Participação por Item**

**3. Declínio de Participação por Lote**

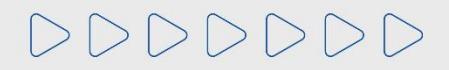

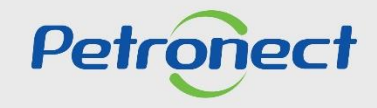

#### **3. Declínio de Participação por Lote**

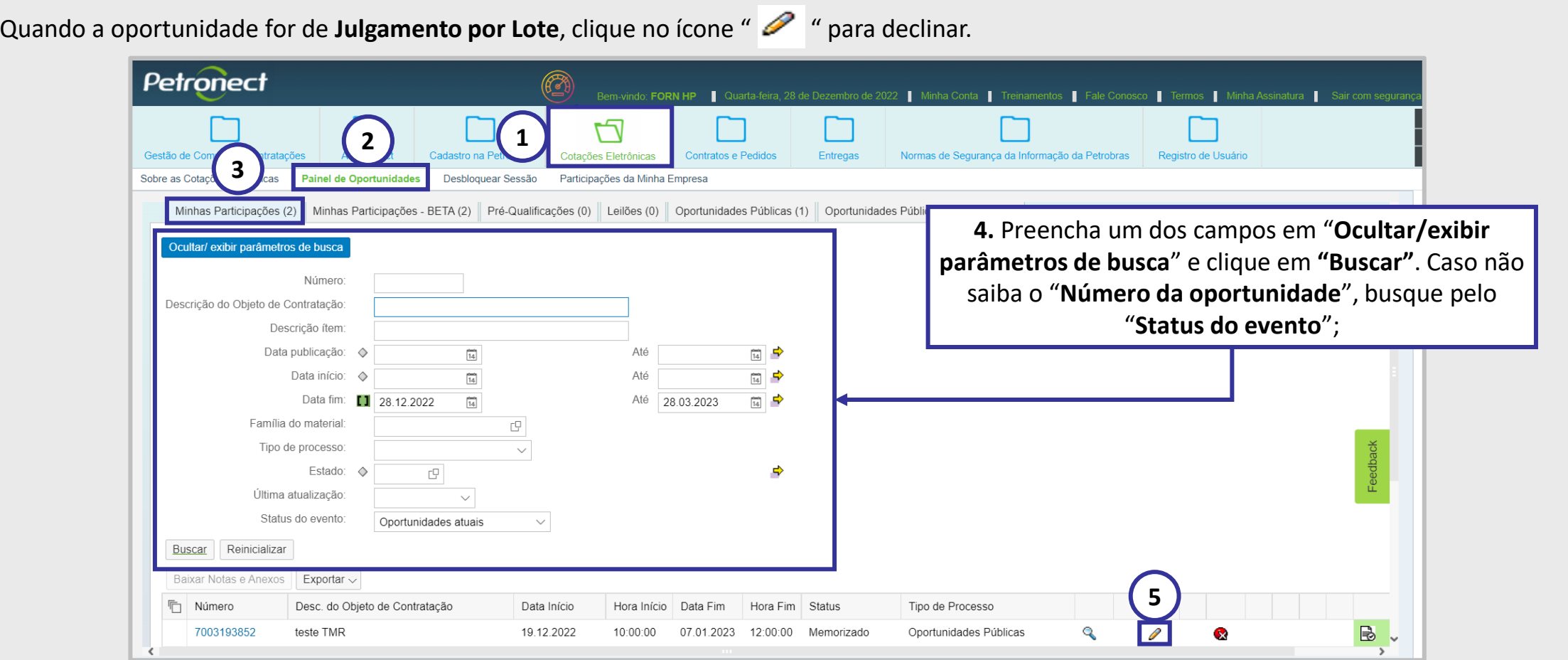

**Importante:** O critério de julgamento por lote permite que o fornecedor cote os itens dos lotes desejados e decline os lotes que não tiver interesse.

# DDDDDDD

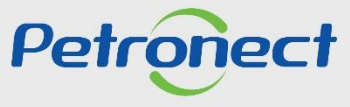

#### **3. Declínio de Participação por Lote**

Após clicar no ícone de edição da oportunidade, acesse a aba "**Itens**" e preencha os dados da sua cotação normalmente para os itens que deseja precificar. O preço é colocado por itens do lote, mas **o declínio só poderá ser feito pelo lote**, ou seja, não é possível realizar envio de declínio para um determinado item.

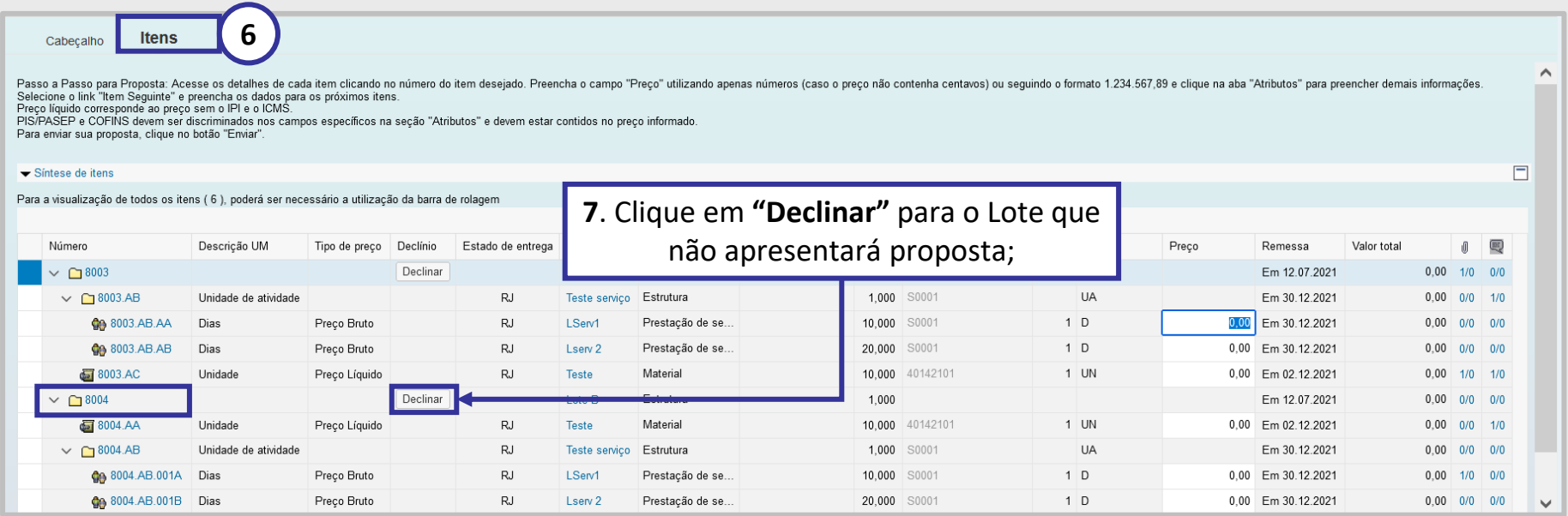

Quando um lote é declinado, automaticamente o rótulo do botão "**Declinar**" muda para "**Cotar**" e os campos de preço para cotação dos itens pertencentes ao lote são desabilitados.

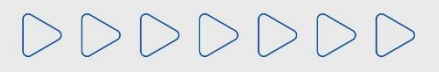

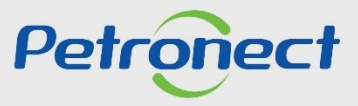

#### **3. Declínio de Participação por Lote**

Após clicar no botão "**Declinar**", será aberta uma nova tela para que seja informada a justificativa de declínio.

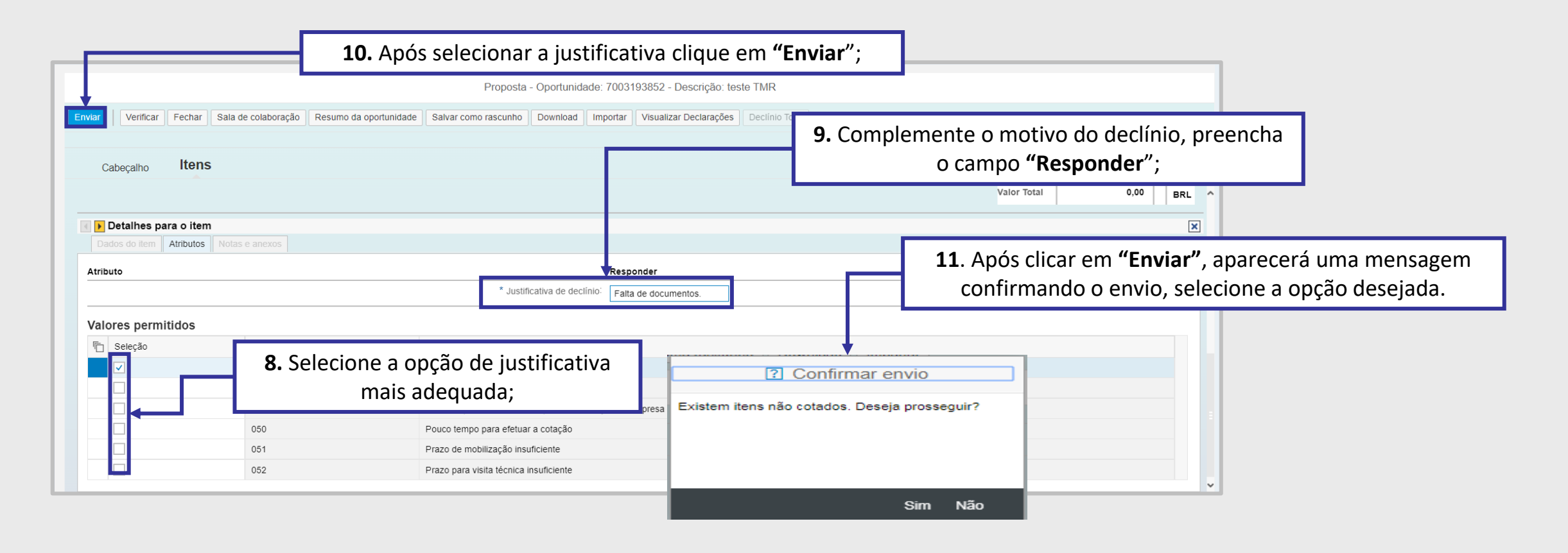

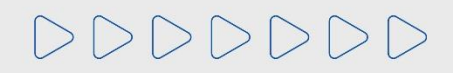

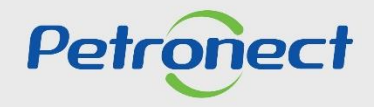

# DDDDDDD

# Petronect

# QUANDO CRIAMOS UMA BOA MARCA **ABRIMOS UM PORTAL PARA O FUTURO**

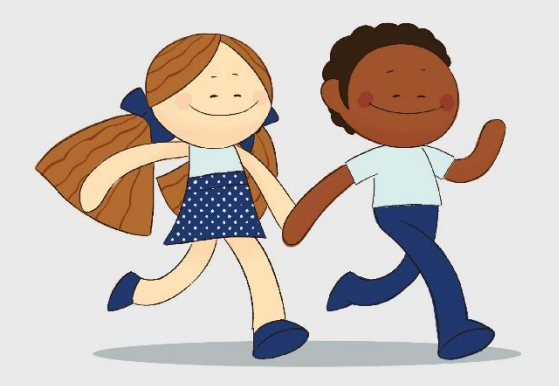

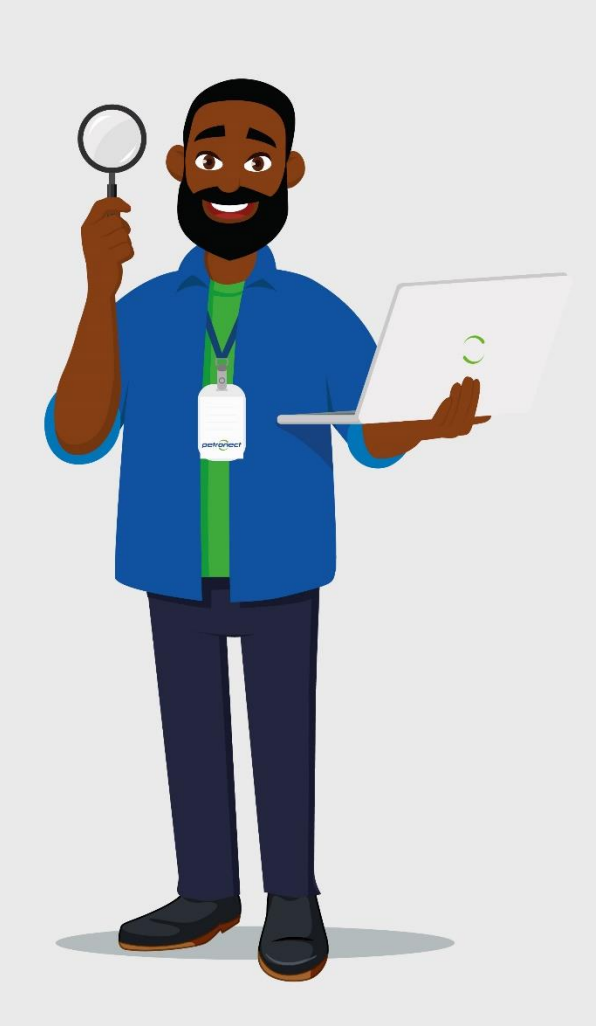